## **Como importar contactos de empresas ou pessoas através do eGO Real Estate?**

................................................................................................................................................................

Importe os contactos através de um documento Excel para o eGO, de forma simples. Para isso deverá realizar os seguintes passos:

**1. Abra um novo ficheiro Excel** e crie colunas com diferentes campos para colocar as informações dos contactos. Estes são os campos que poderá importar para o eGO:

- Pessoa ou Empresa **(este campo permitirá importar o contacto, ou como um novo contacto de pessoa particular, ou como um novo contacto de empresa)**;
- Primeiro Nome (**coluna obrigatória**. Deverá ter o primeiro nome de pessoa singular ou o nome comercial da empresa);
- Último Nome;
- Data de Nascimento;
- Número de Telefone;
- Email;
- Morada;
- Código Postal;
- País;
- Distrito:
- Concelho;
- Freguesia;
- Contribuinte;
- Estado Civil,
- · Identificação;
- Género;
- Título;
- Etiqueta;
- Tipo;
- Origem;
- Sub origem;
- Nacionalidade;
- Cargo;
- Observações;
- Ramo de atividade;
- Designação Social (**num contacto de pessoa particular este campo não deve ser preenchido**, uma vez que apenas é necessário para contactos de Empresas).

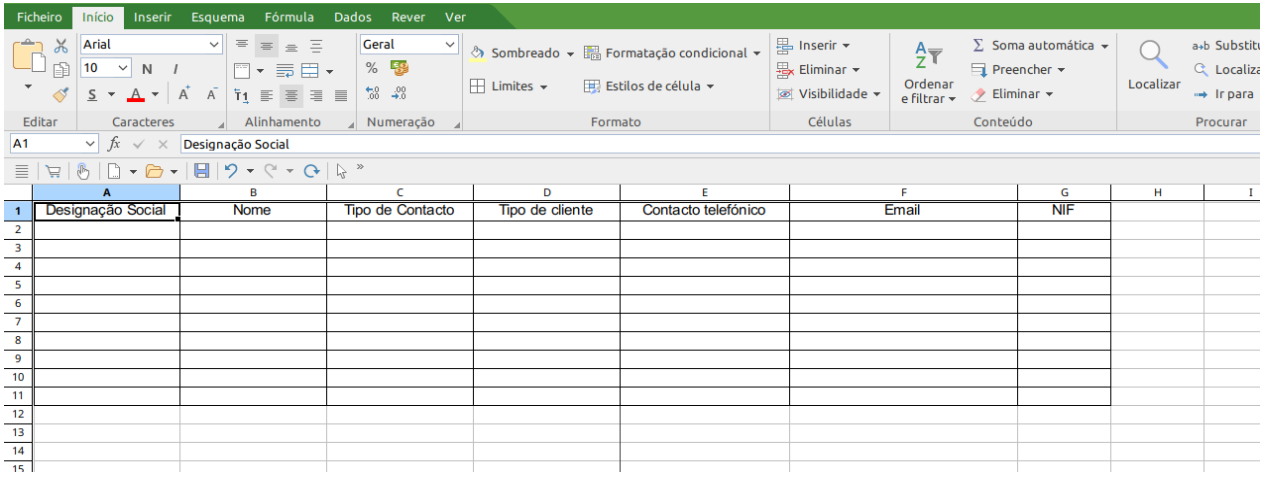

## **2. Preencha as colunas** com as informações dos contactos.

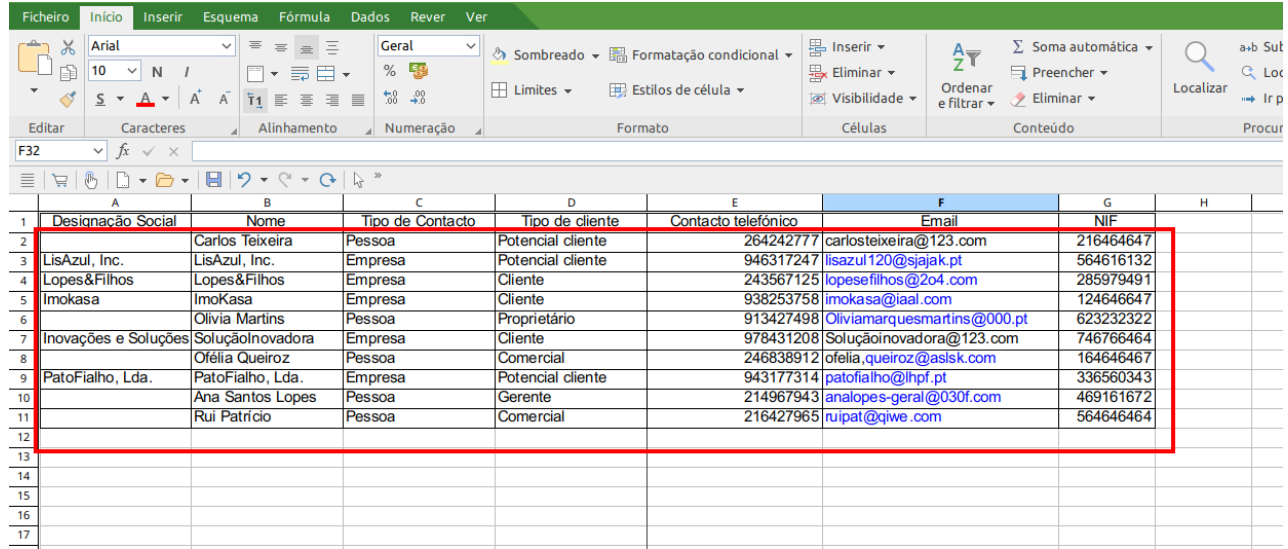

**3.** Para existir distinção entre contactos de empresas ou de pessoas singulares, deverá preencher, na coluna com o campo para isso definido, o termo **"Pessoa"** ou **"Empresa"**.

**Caso se trate de um contacto de uma pessoa singular, deverá deixar em branco o campo "Designação Social", tal como no exemplo abaixo:**

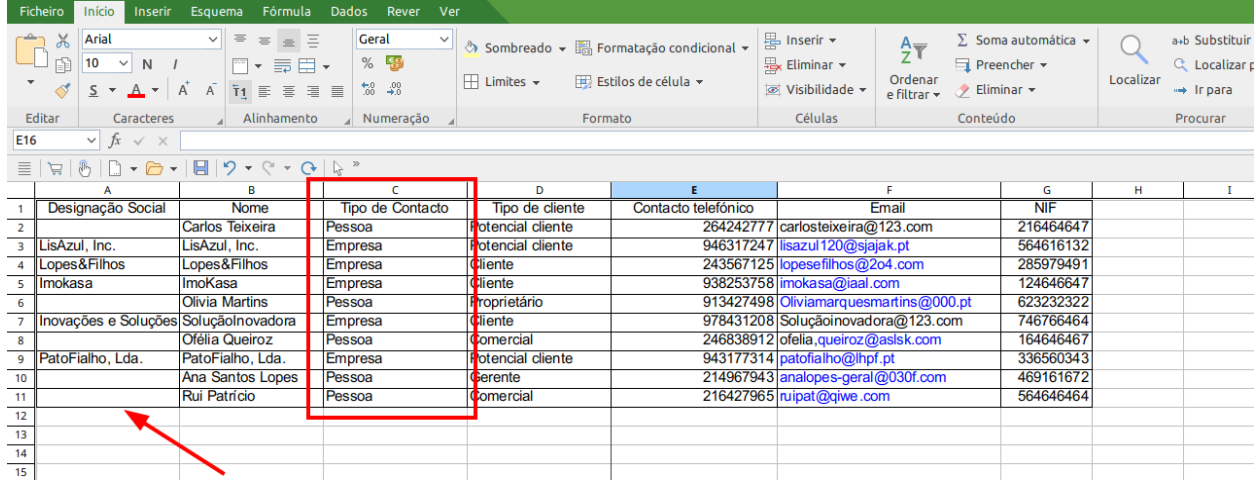

**4. Guarde o ficheiro em formato XLSX**.

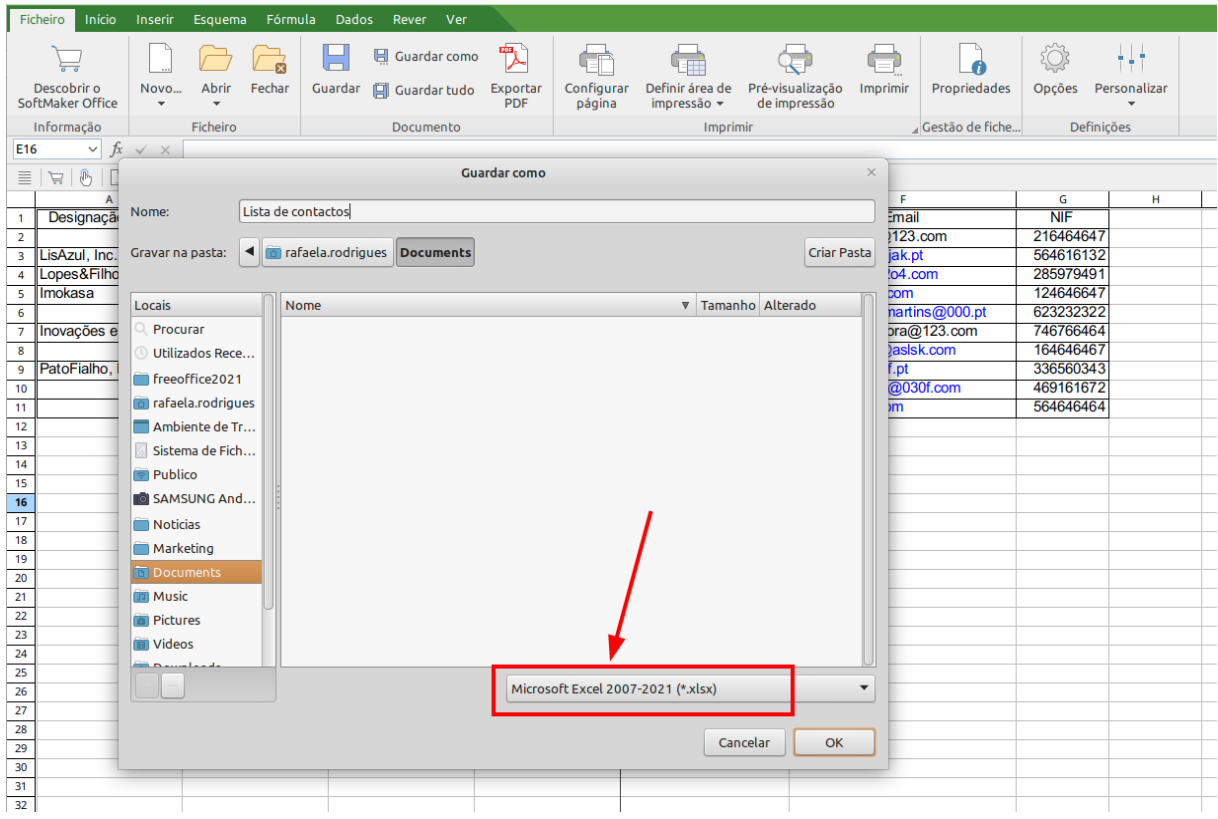

## **5. Aceda ao Menu "Contactos"** no eGO Real Estate.

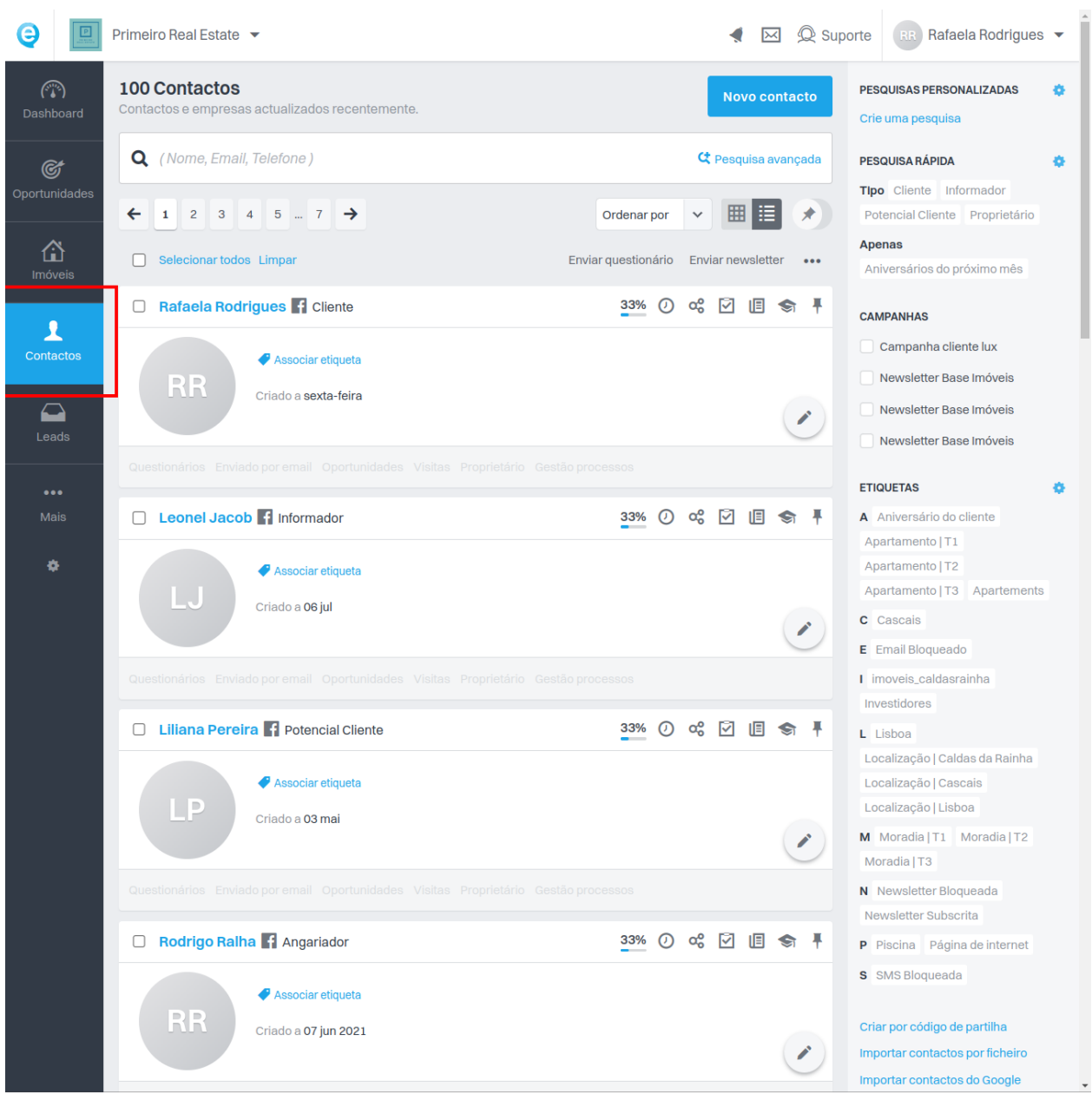

6. Do lado direito, abaixo das etiquetas de pesquisa, clique em "Importar contactos por ficheiro".

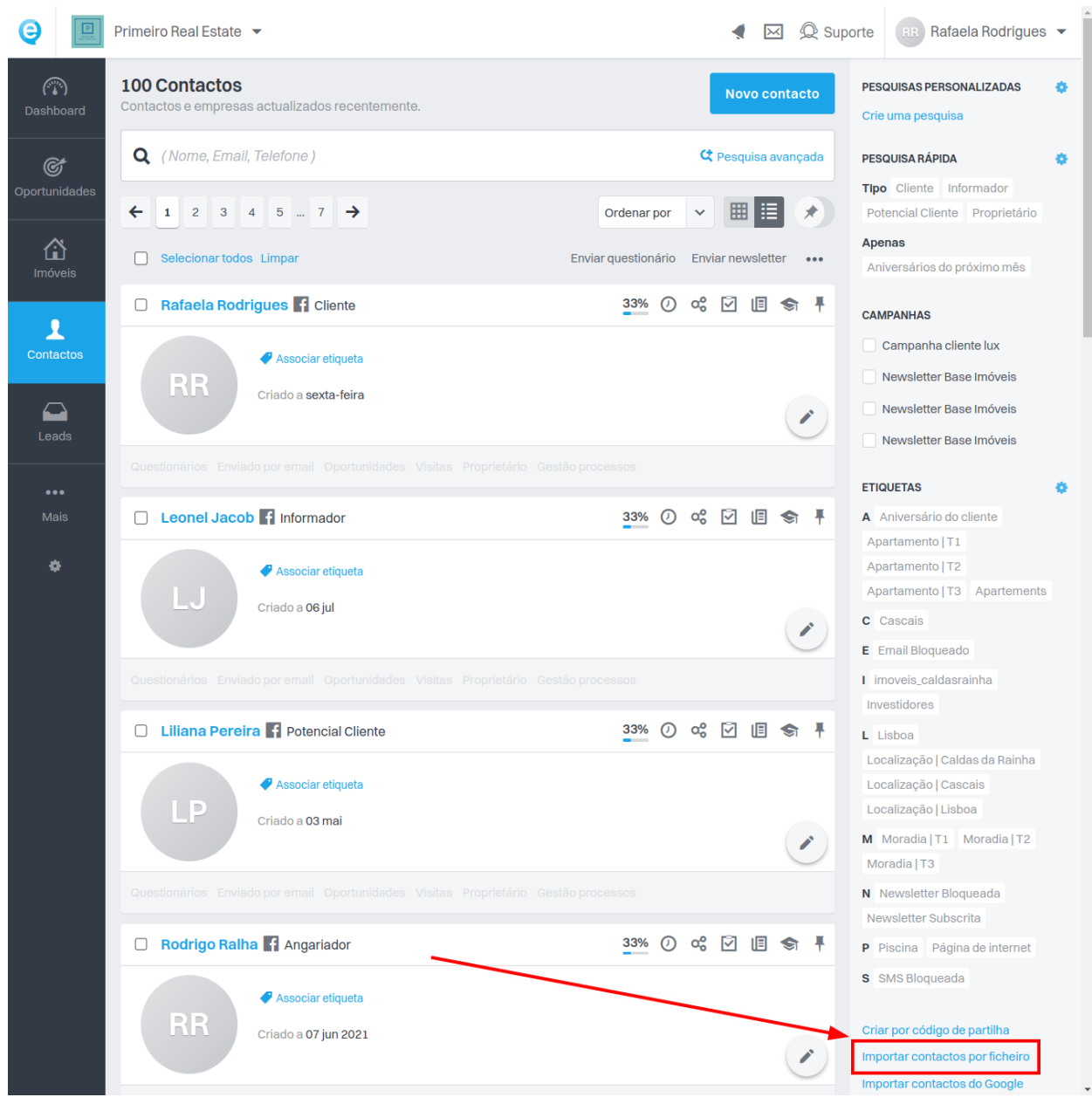

**7.** Selecione a opção **"Importar Excel".**

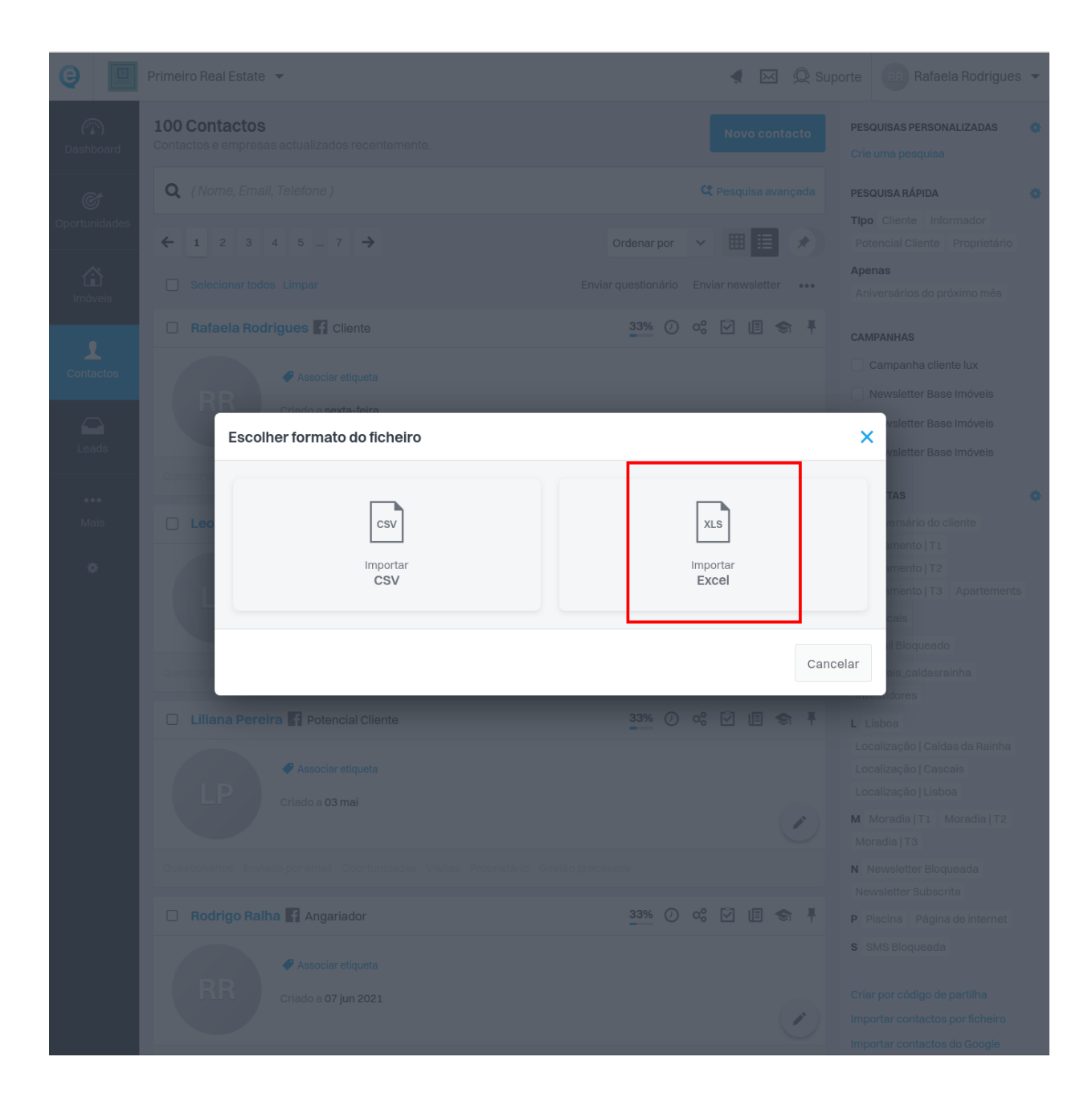

**8.** Escolha o documento Excel anteriormente guardado.

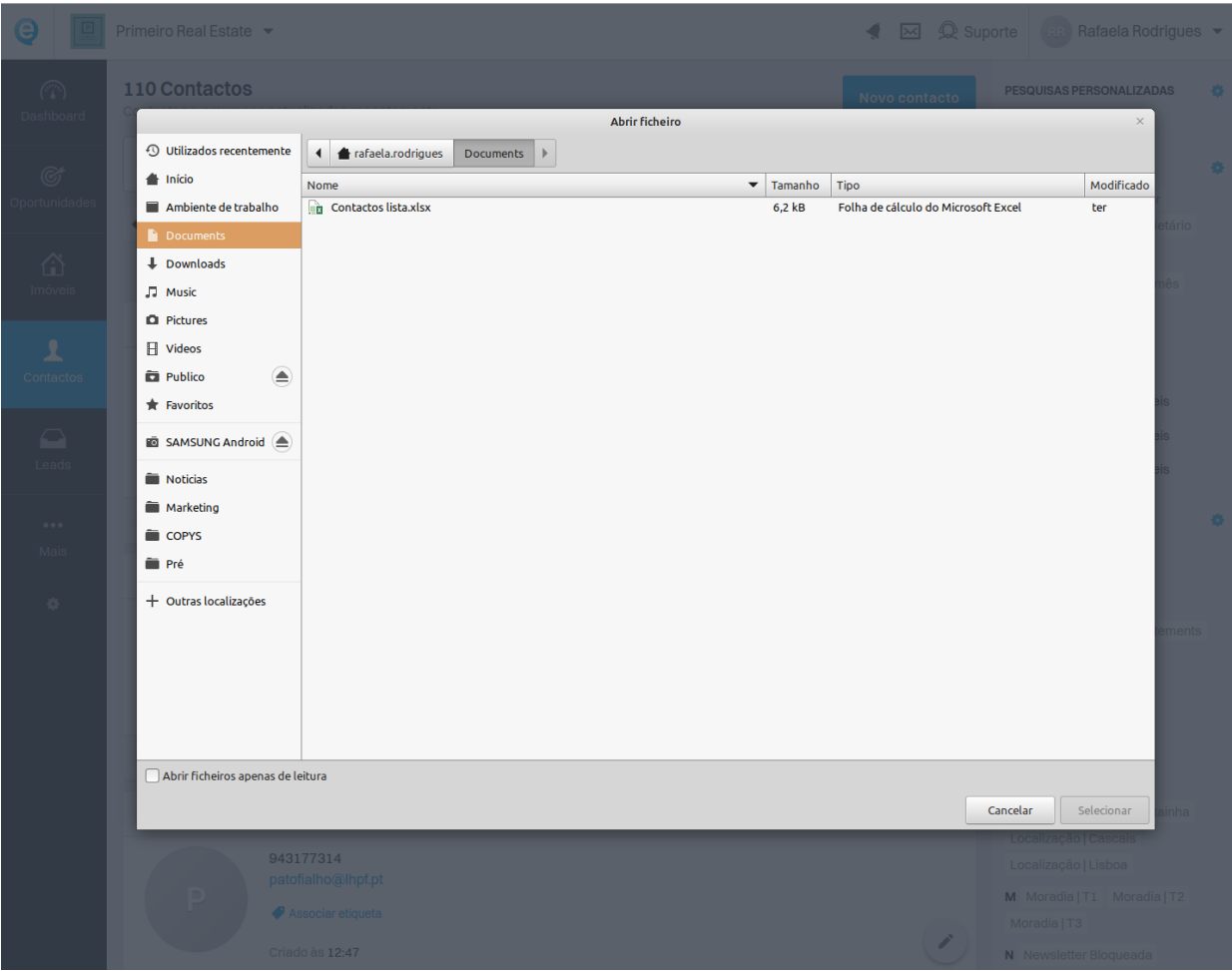

9. Faça a correspondência entre as colunas do seu ficheiro e os campos dos contactos do e G O.

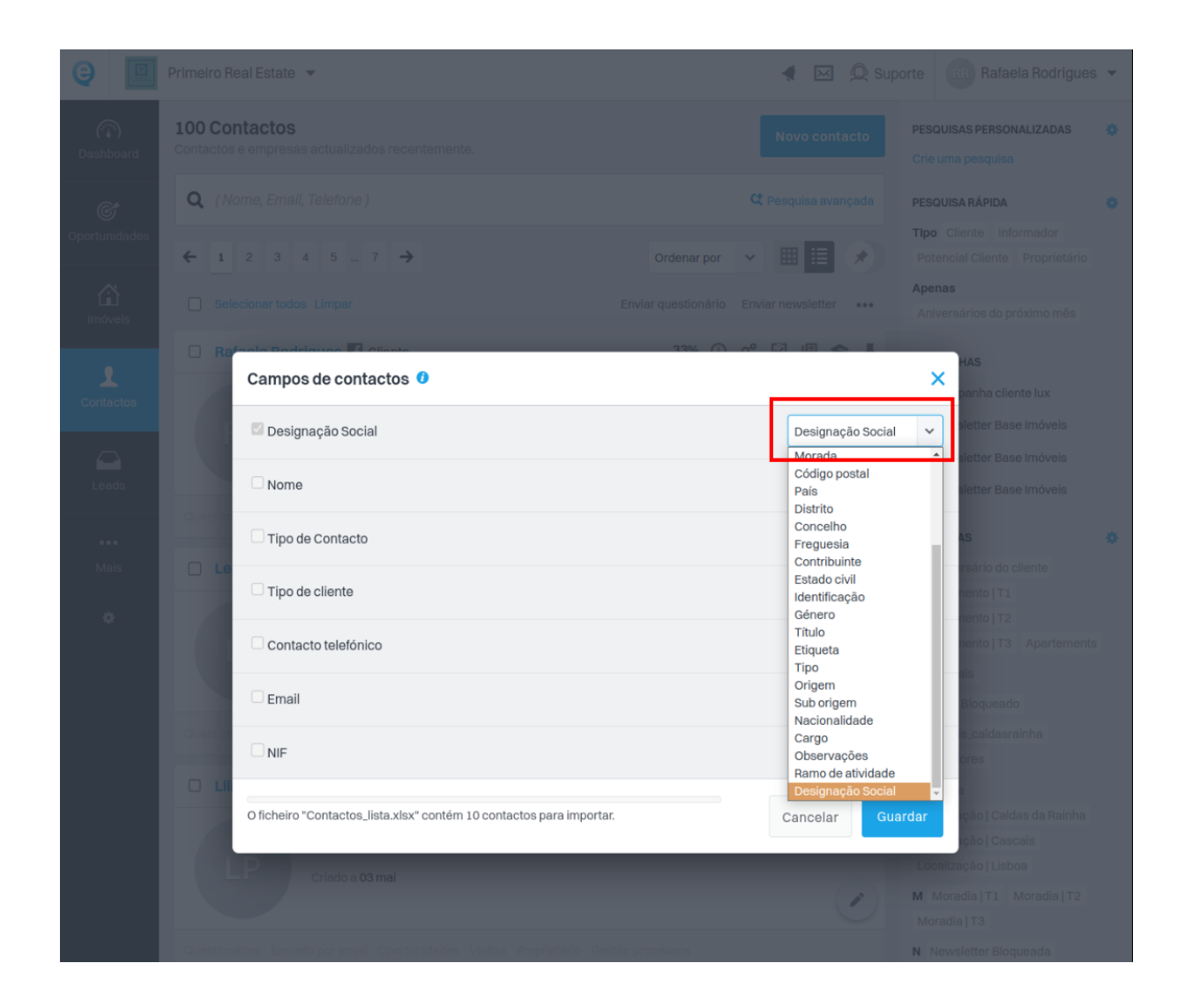

**10. O campo "Primeiro Nome" terá de ter obrigatoriamente uma correspondência com os contactos importados.** No caso de pessoa singular, será o primeiro nome; no caso de contacto de empresa, será o nome comercial.

**Esta informação deverá ser preenchida na mesma coluna para os dois tipos de contacto.**

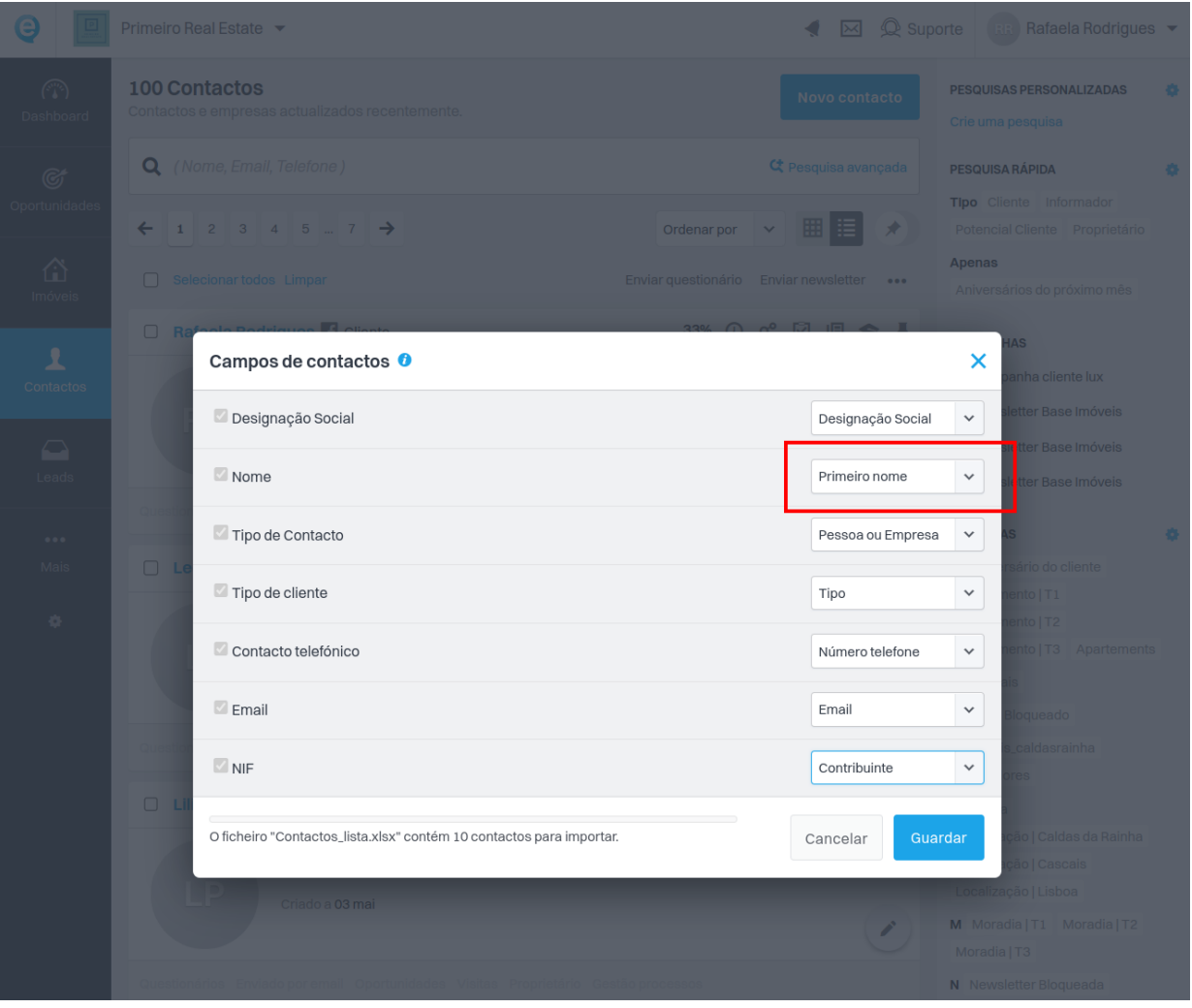

11. Terminada a correspondência entre as colunas do seu ficheiro e os campos dos contactos do eGO, clique em "Guardar".

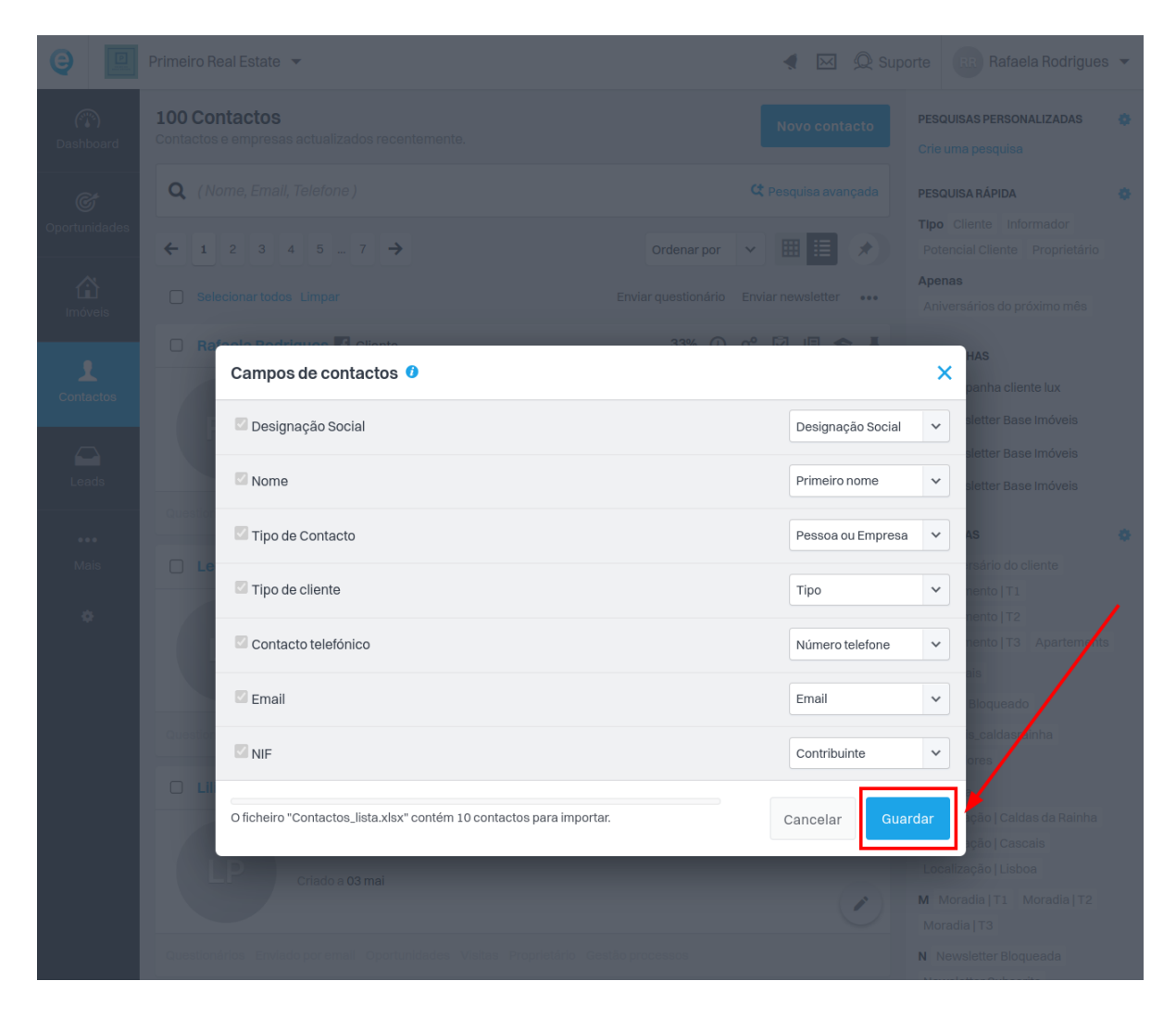

12. Quando a importação estiver concluída, receberá esta indicação:

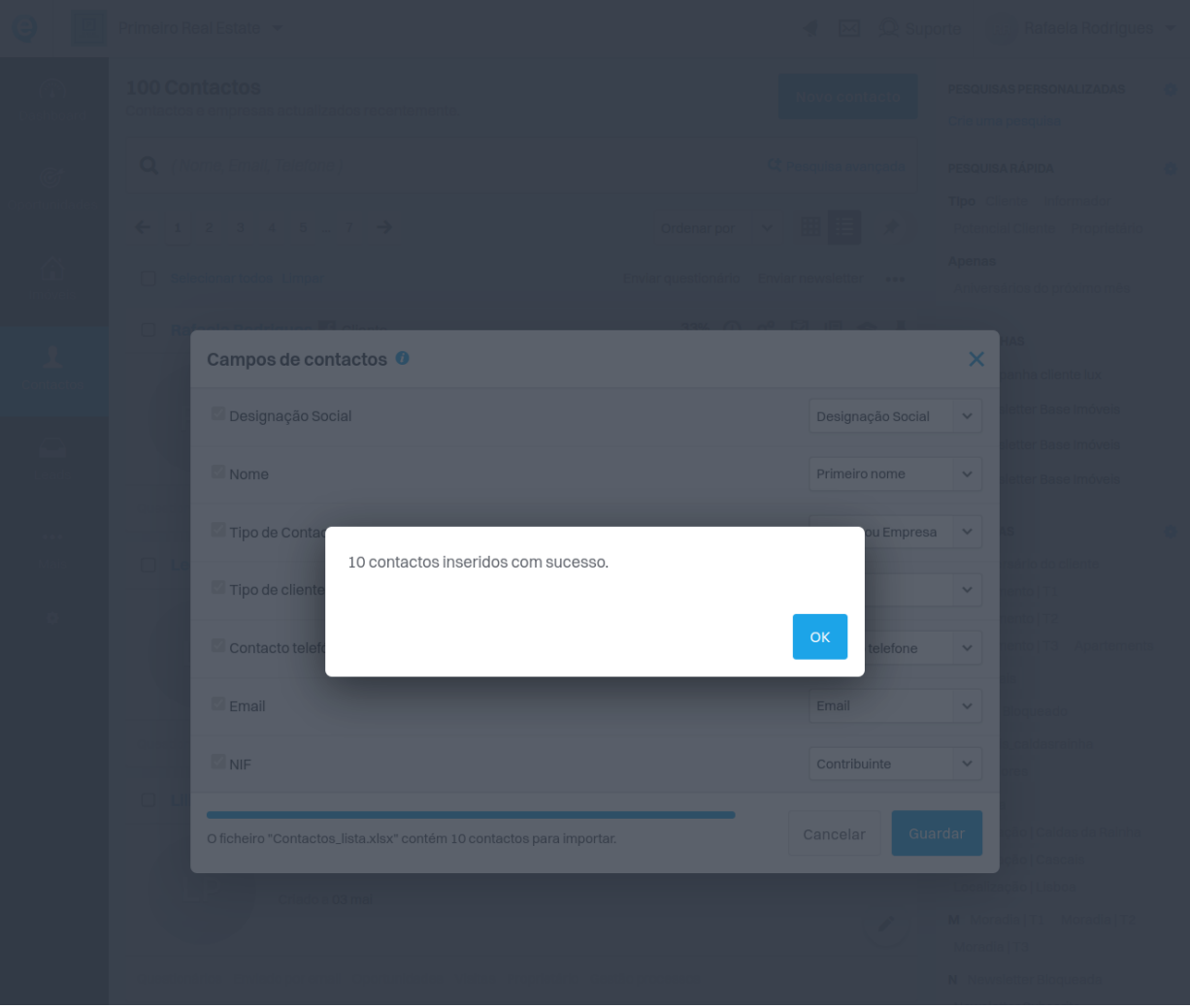

## SAIBA MAIS EM<br>https://academia.egorealestate.com

1 suporte@janeladigital.com